## Guide to your class and how to complete work

When you have logged in and joined your class you will see a screen like the one below.

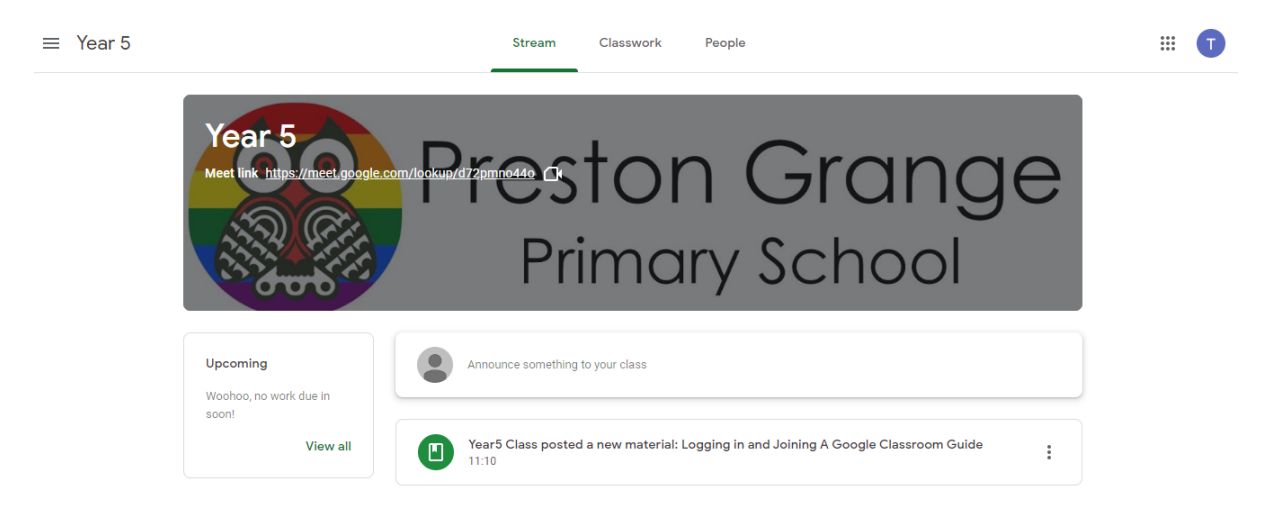

To access the work you have been set use the **Classwork** button at the top of your screen.

You should see something like this.

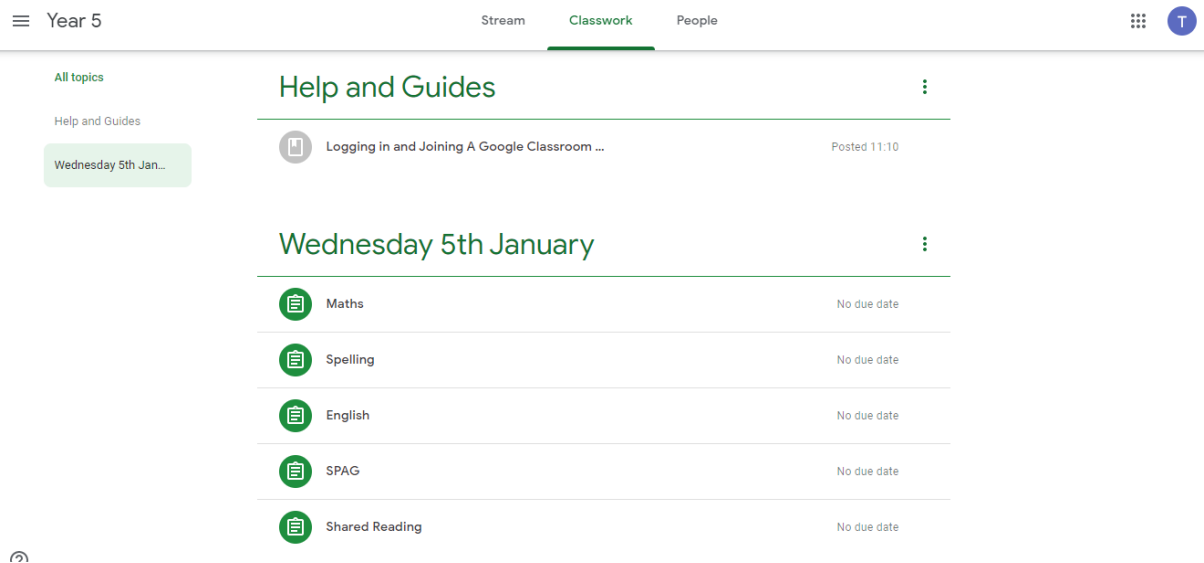

Your child's work for the day is grouped under that day's date. Clicking on each piece of work will give you further details on what is expected. Some will contain videos to watch, work to complete; others will link you to websites, videos, quizzes or information.

Because all pupils do not have access to printers you DO NOT need to print worksheets etc. You will be receiving exercise books from school to complete the work in. Your child will be able to read the question on screen, answer the question and show their working in their exercise book. This will also provide continuity with how we learn in school.

When the work is completed children should photograph their work and attach it to the assignment so that their teacher can review it and provide feedback. Below are instructions on how to attach and complete assignments.

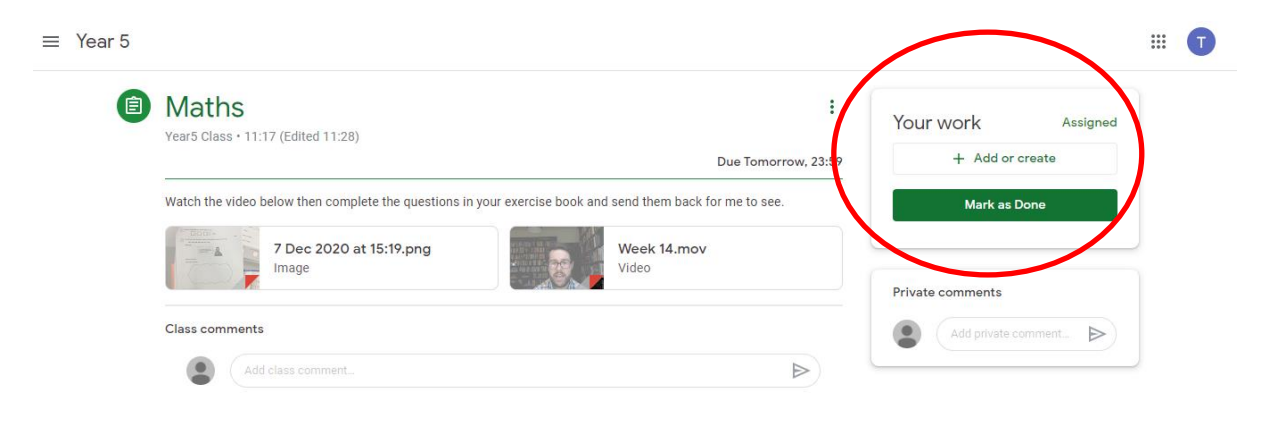

Your assignments will look like this. You can the work that is to be completed. You can add a comment about this work for the class to see using class comments (teacher moderated) or you can ask the teacher a question directly using private comments if someone at home cannot help. When you are finished you can photograph your work and click the **add or create button** (circled above) and then mark as done.

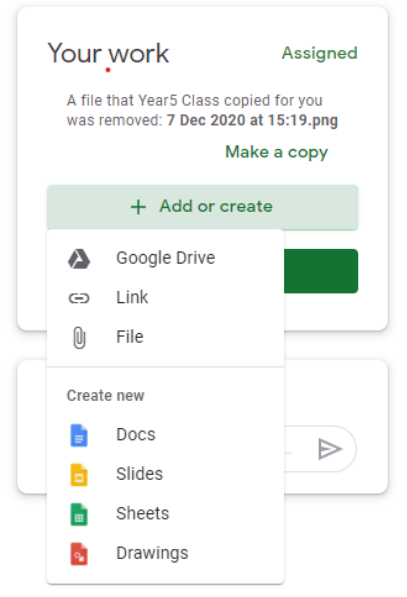

You can link your photo using the file option.

In the next video for that subject your teacher will feedback based on the work received. This will cover any common errors and praise for what went well. Your child will receive an individual piece of feedback for one piece of Maths and English work per week. Giving an example of what went well and points for improvement.

Any queries should be directed to [office@pgps.co.uk](mailto:office@pgps.co.uk)